#### **Инструкция**

## **по работе с конструктором тестов на многофункциональном веб-сервисе [Online Test Pad](https://onlinetestpad.com/ru)**

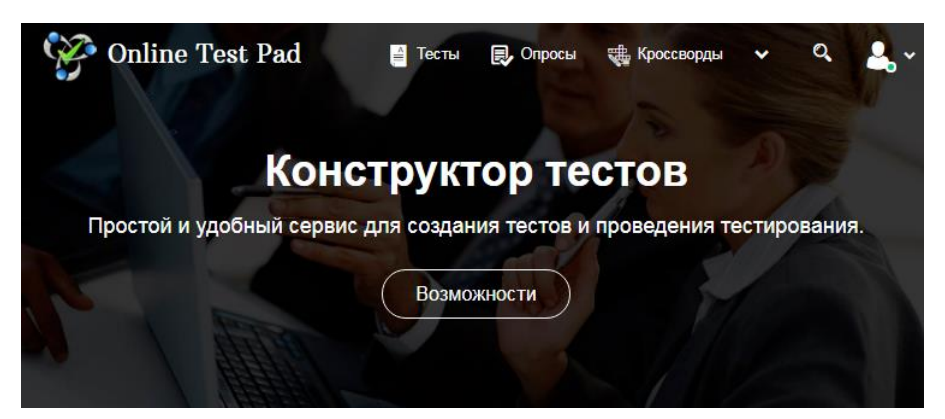

**Возможности и особенности конструктора тестов на многофункциональном веб-сервисе [Online Test Pad:](https://onlinetestpad.com/ru)**

1. *Гибкая настройка теста параметрами.* Предусмотрено большое количество различных настроек тестов. Вы можете быстро и удобно создать действительно уникальный тест под ваши цели и задачи.

2. *17 типов вопросов.* Одиночный выбор (+ шкала), множественный выбор (+ шкала), ввод числа, ввод текста, ответ в свободной форме, установление последовательности, установление соответствий, заполнение пропусков - (числа, текст, список), интерактивный диктант, последовательное исключение, слайдер (ползунок), загрузка файла, служебный текст.

3. *4 типа результата.* Для каждого теста вы можете создать результаты типа психологический тест, личностный тест, образовательный тест. Для вас доступна «Профессиональная настройка шкал» теста, чтобы вы смогли реализовать практически любую логику расчета результата.

4. *Удобный инструмент статистики.* Вам доступен просмотр каждого результата, статистики ответов и набранных баллов по каждому вопросу, статистики по каждому результату. В табличном виде представлены все результаты, регистрационные параметры, ответы на все вопросы, которые вы можете сохранить в Excel.

5. *Стилизация и брендирование.* Широкие возможности для управления внешним видом теста (цвет, шрифт, размер, отступы, рамки и многое другое) с возможностью добавить собственный логотип бренда.

6. *Удобное использование с любого девайся.* Интерфейс прохождения тестов адаптирован под любые размеры экранов. Тесты удобно проходить как на персональных компьютерах, так и на планшетных и мобильных устройствах.

Для работы с конструктором тестов на сервисе [Online Test Pad](https://onlinetestpad.com/ru)  необходимо перейти в личный профиль и выбрать элемент Тесты.

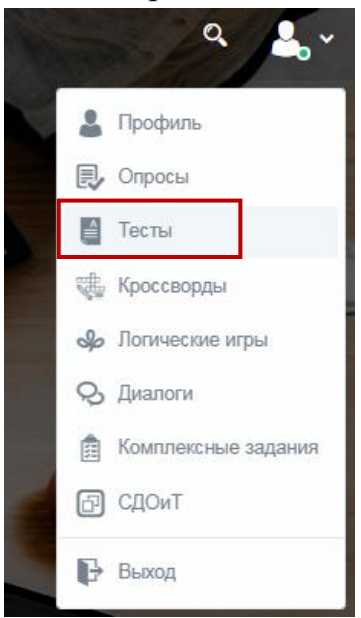

После этого вы перейдете в личный профиль. Для добавления теста нажмите кнопку «Добавить»

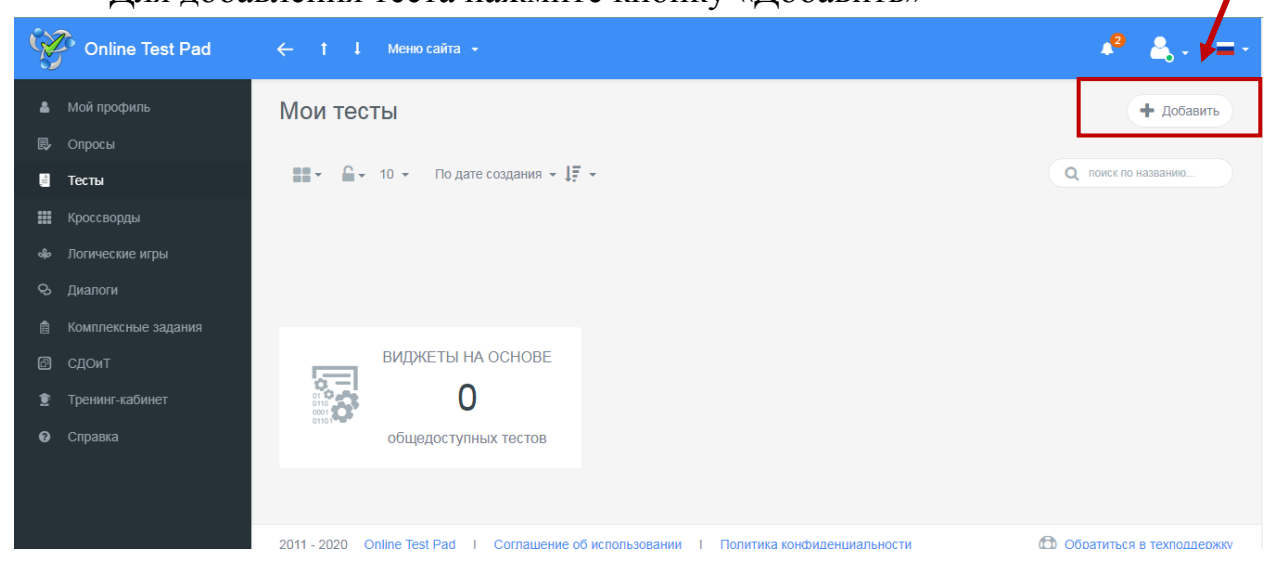

Введите название теста и выберите тип: психологический, личностный или образовательный. Принцип работы с данными тестами одинаковый. Результат – единственное отличие, который можно изменить в процессе работы с тестом.

Нажмите «Добавить».

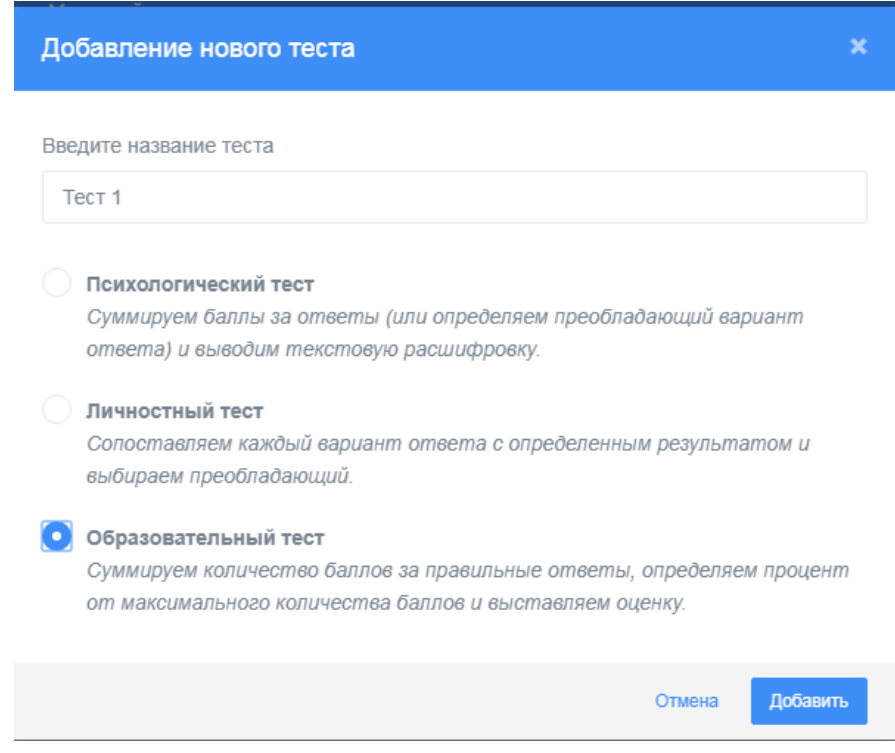

После выполнения данных действий, откроется страница создания теста. Рассмотрим каждый раздел.

*1. Раздел «Дашборд».*

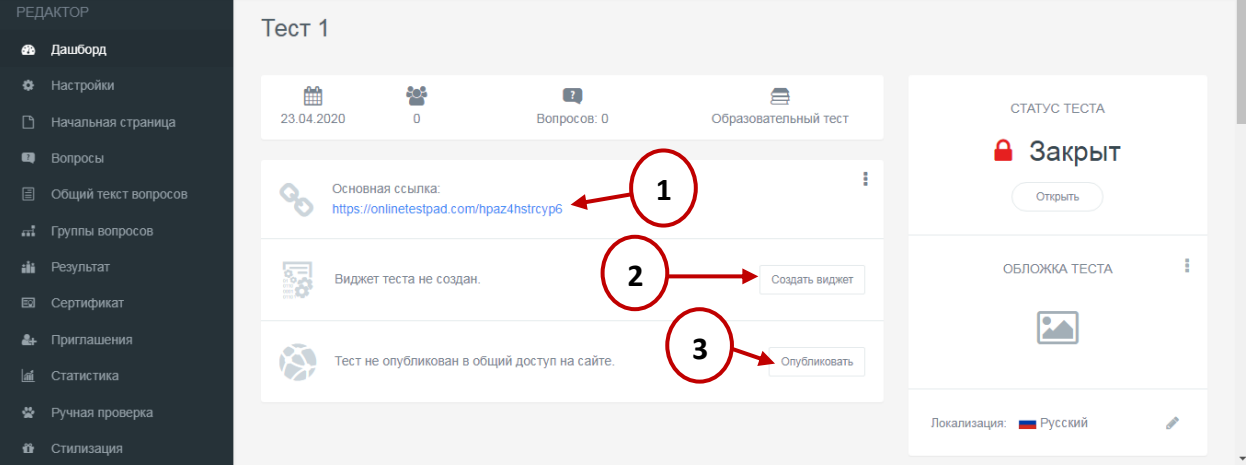

Данный раздел позволяет установить статус теста (закрыт или открыт), установить обложку теста.

В основной части экрана располагается основная ссылка, которой можно делиться с другими пользователями (1). В случае изменения теста, ссылку не надо пересылать заново, все изменения вносятся автоматически.

С помощью виджета (2) вы можете использовать тест на своем сайте, блоге, форуме. Для этого создайте виджет и настройте его параметры. Далее скопируйте код виджета и вставьте на страницу своего сайта, блога, форума.

Публикация теста на сайте (3) не является обязательной процедурой и предназначена для того, чтобы любой пользователь смог получить доступ к тесту, найдя его в соответствующей категории тестов на сайте. Опубликованные тесты будут доступны для индексации поисковыми системами. При публикации теста необходимо устранить ошибки, которые будет выдавать конструктор.

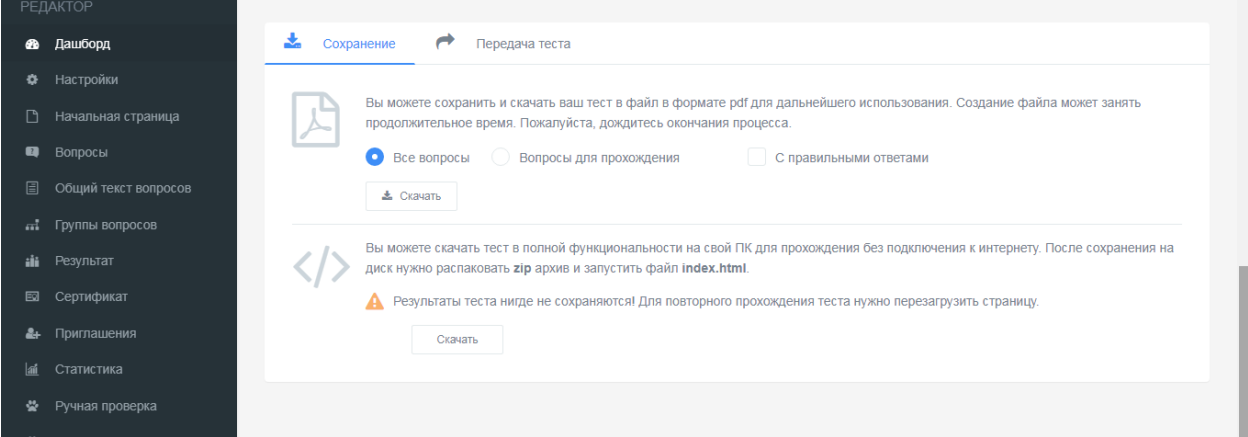

Данный конструктор позволяет сохранить созданный тест в удобном для вас формате. А также вы можете передать тест другому пользователю, для этого вам необходимо ввести email.

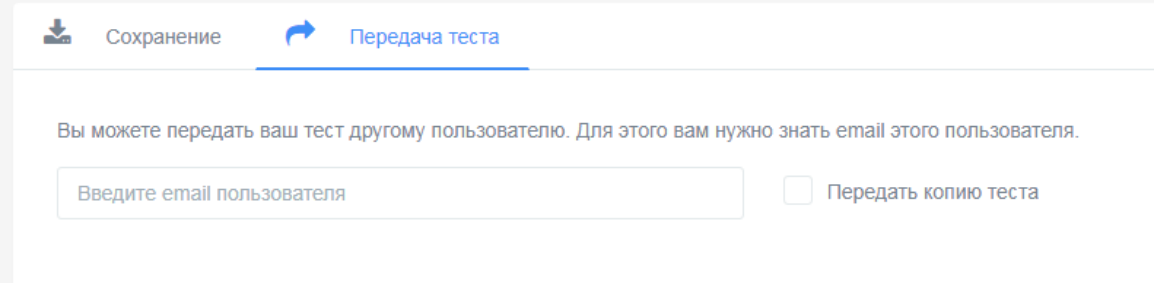

2. *Раздел «Настройки»* содержит в себе вкладки: Основные настройки, Настройки результата, Доступ к тесту, API.

На вкладке Основные настройки вы можете установить необходимые параметры теста: показать номера вопросов, перемешивать вопросы и ответы, установить обязательность ответов, ограничить по времени прохождения, показывать время прохождения и др.

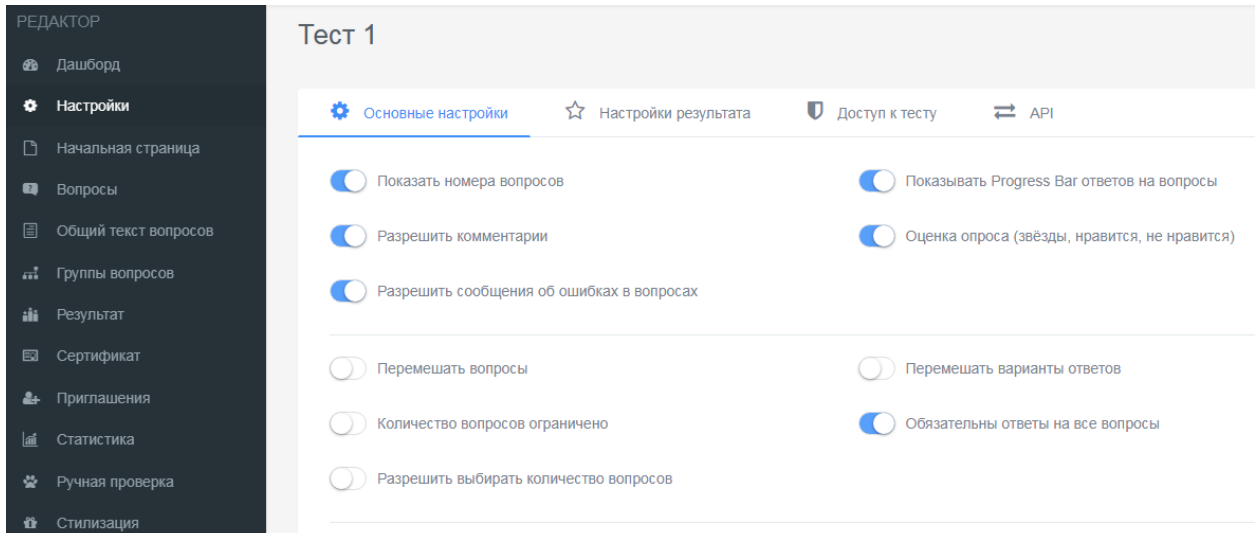

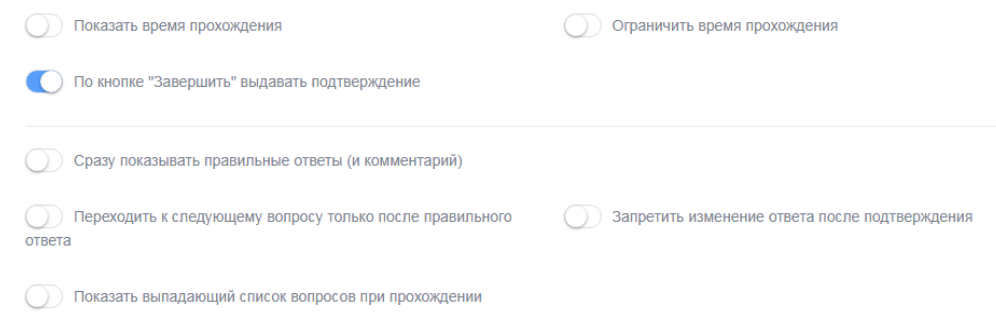

На вкладке Настройка результата можете установить необходимые параметры для работы с ответами.

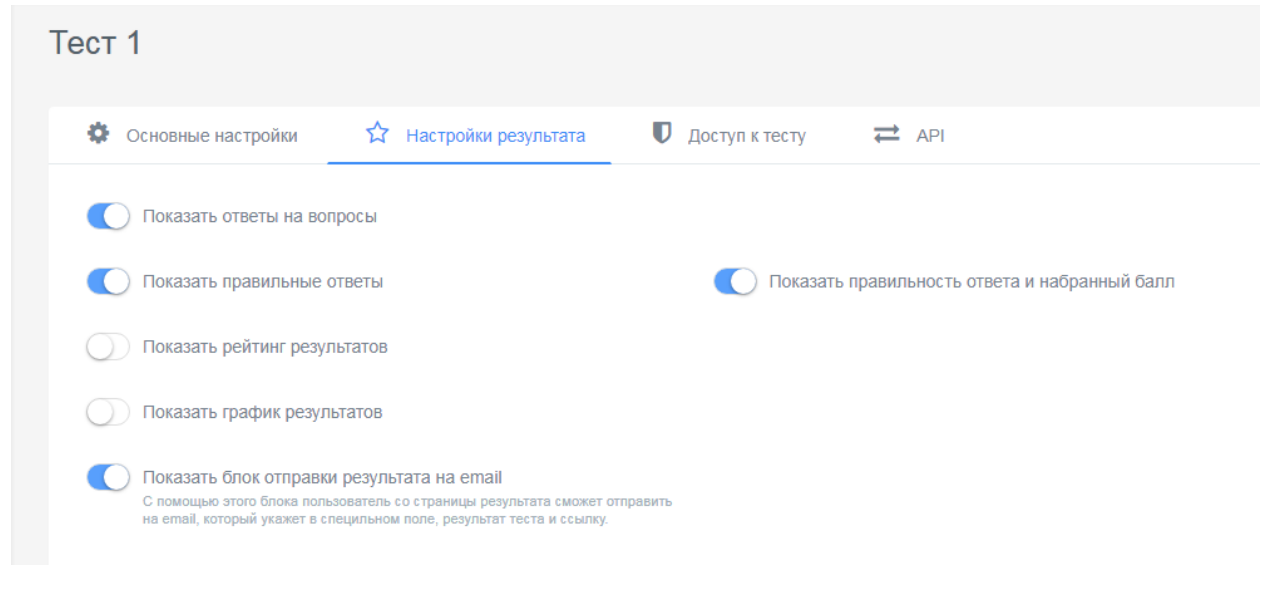

Данный конструктор позволяет установить доступ к тесту в виде ввода кодового слова, а также ограничить прохождение теста по времени и IP или Cookie.

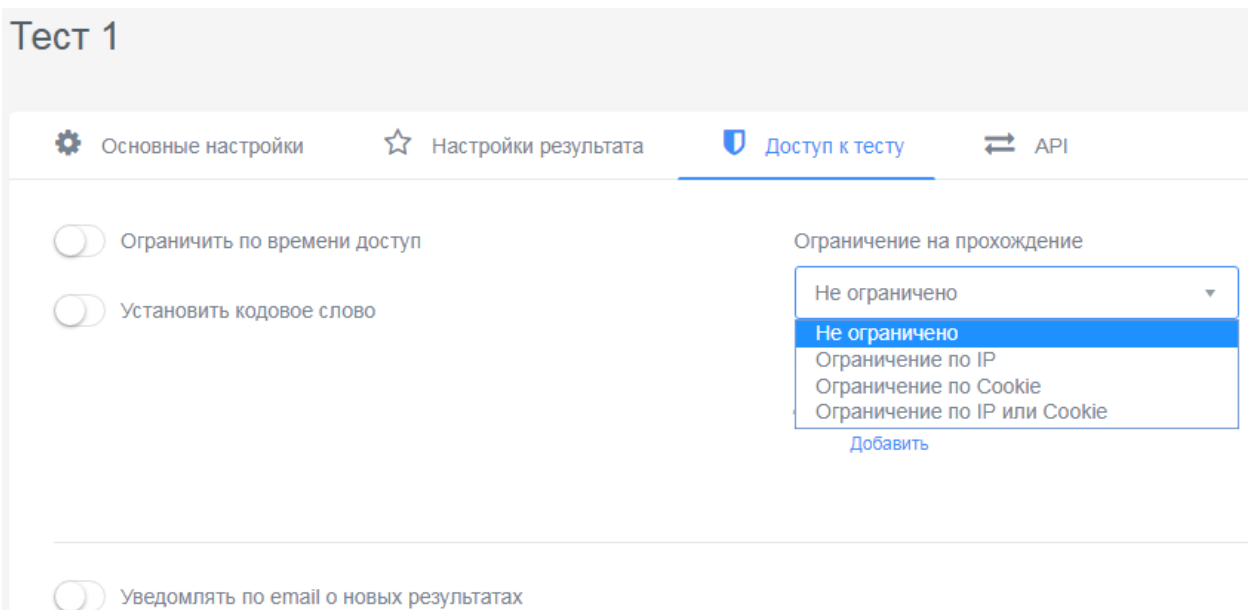

#### *3. Раздел «Начальная страница».*

Вы можете заполнить необходимые данные, которые будут отображаться на начальной станице вашего теста – изображение, описание, инструкцию, форму регистрации, автора и источники.

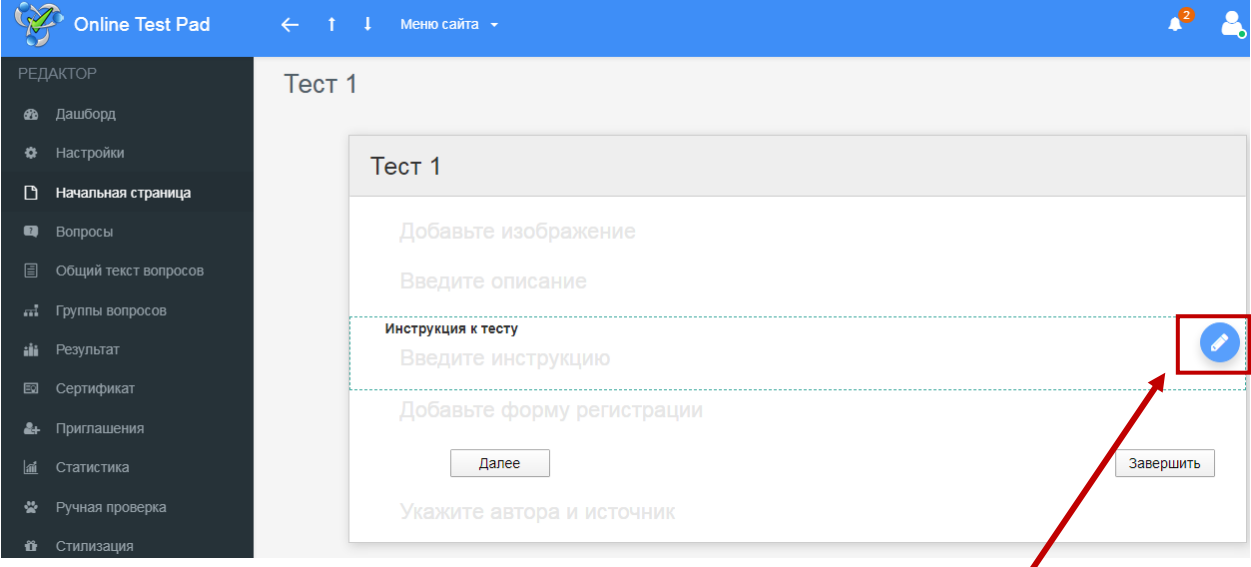

Для редактирования полей необходимо нажать на Карандаш.

Чтобы добавить поля в регистрации, нажмите Добавить, введите название параметра, подсказку и установите галочку, при необходимости, возле параметра Обязательный к заполнению.

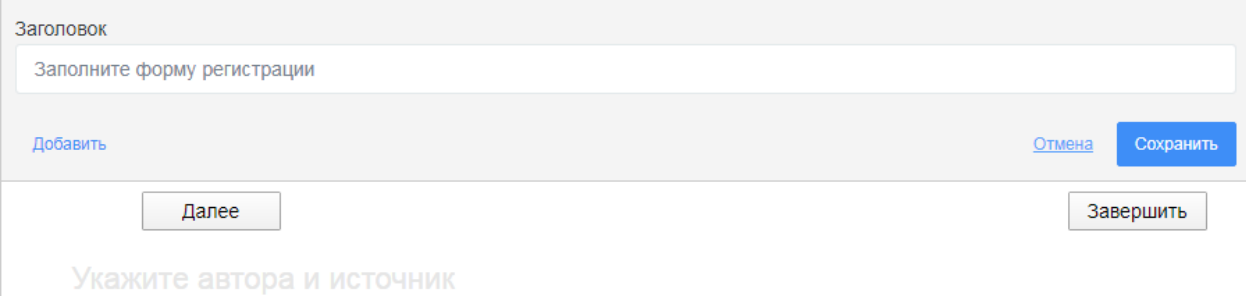

## *4. Раздел «Вопросы».*

## Чтобы добавить вопросы, нажмите + в нижней части экрана.

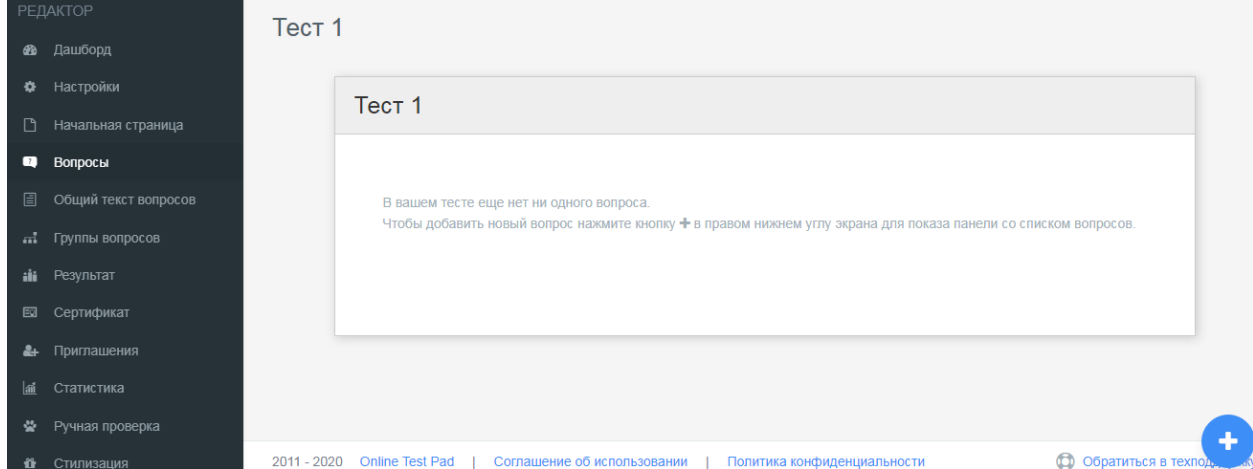

В правой части экрана появится панель со списком вопросов. Вам необходимо выбрать подходящий тип и нажать на + или перетащить в основное поле.

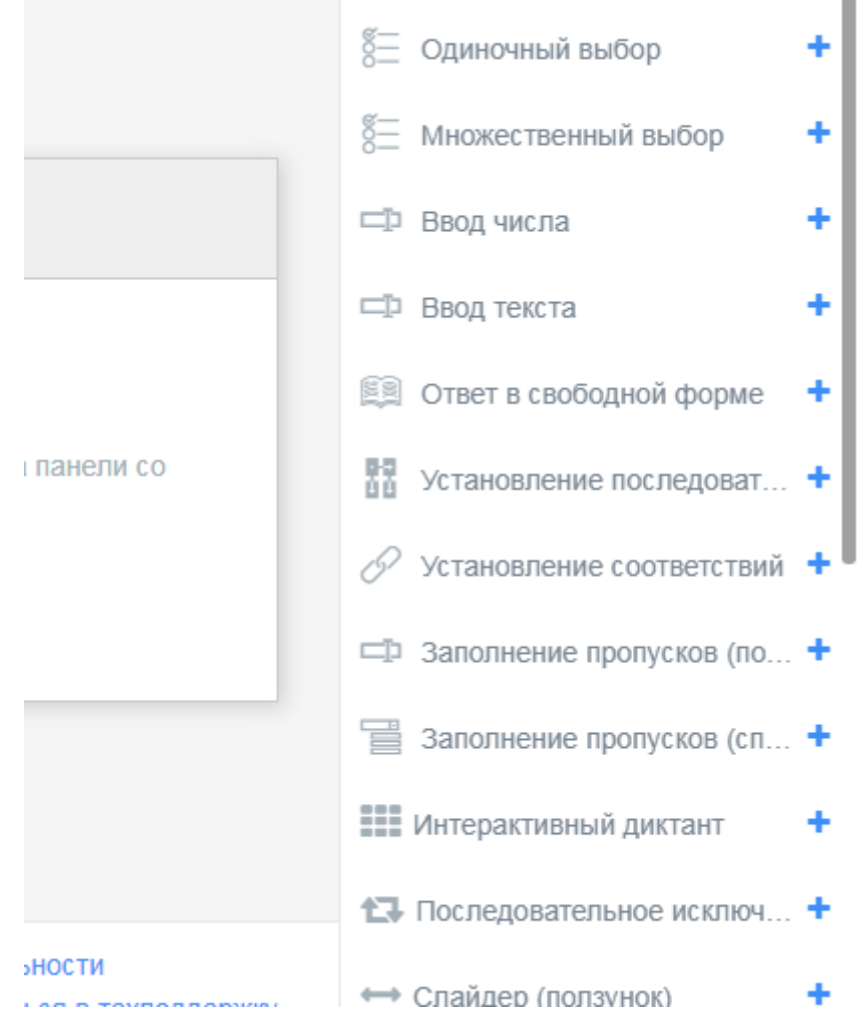

После выбора типа вопроса в средней части экрана открывается мастер по редактированию вопроса.

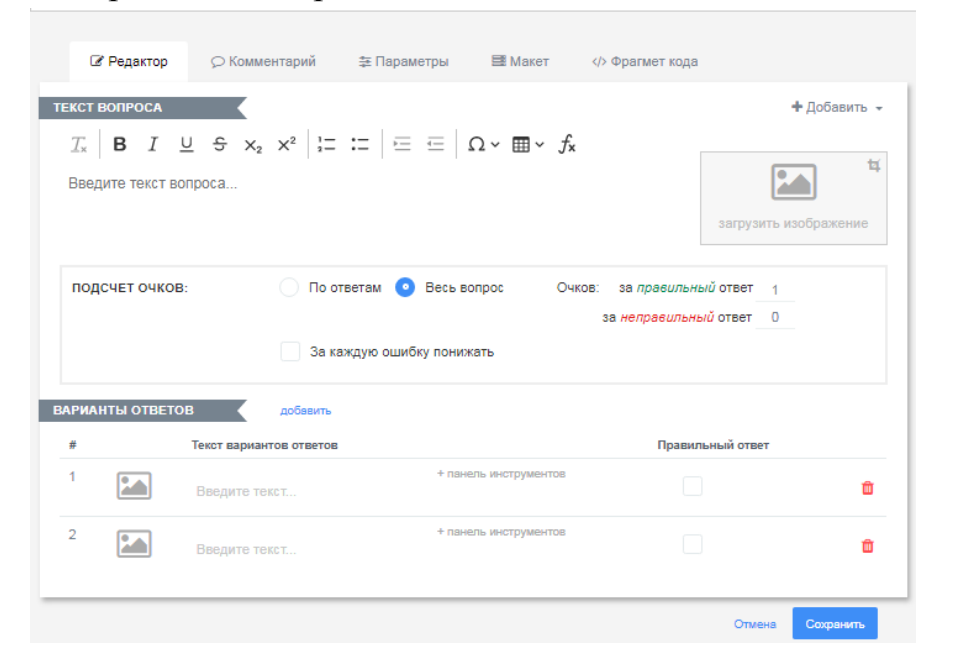

Во вкладке Редактор напишите вопрос (можно форматировать тест), загрузите изображение (по необходимости), установите количество очков за правильный и неправильный ответ, укажите варианты ответов, рядом с правильным ответом поставьте галочку.

Вкладка Комментарии позволяет вам написать пояснения к вопросу.

Во вкладке Параметры, можете установить обязательность ответа на данный вопрос, перемешать ответы или выбирать их случайным образом.

Для изменения макета вопроса перейдите на вкладку Макет, нажмите Изменить макет вопроса, и можете внести изменения (добавить рамку, установить ширину и высоту и т.д. в зависимости от типа вопроса).

5. *Раздел «Общий текст вопросов»* это специальная возможность использования некоторого общего текста в нескольких вопросах с централизованной настройкой в одном месте. Нажмите добавить и настройте параметры для общего текста вопросов.

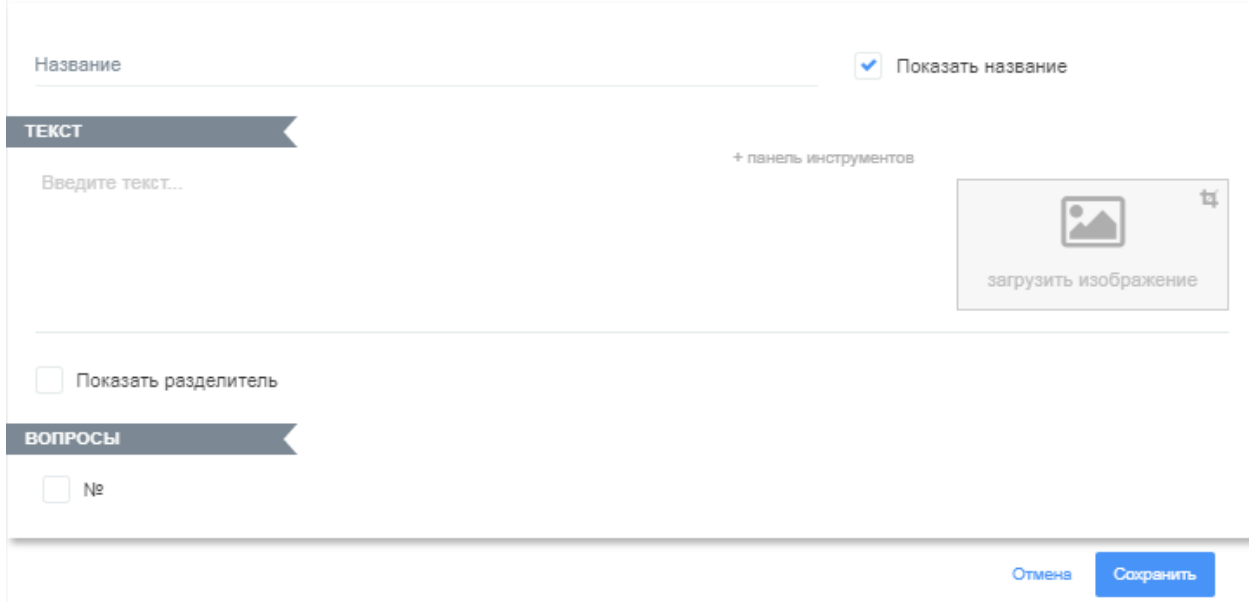

6. *Раздел «Группы вопросов» -* это возможность объединения нескольких вопросов, связанных по различным признакам, в одну группу для дальнейшей настройки отбора этих вопросов для прохождения теста. Для того, чтобы собрать вопросы в одну группу нажмите «Добавить». Дальше сервис предложит вам вставить название группы, отметить вопросы и установить необходимые параметры.

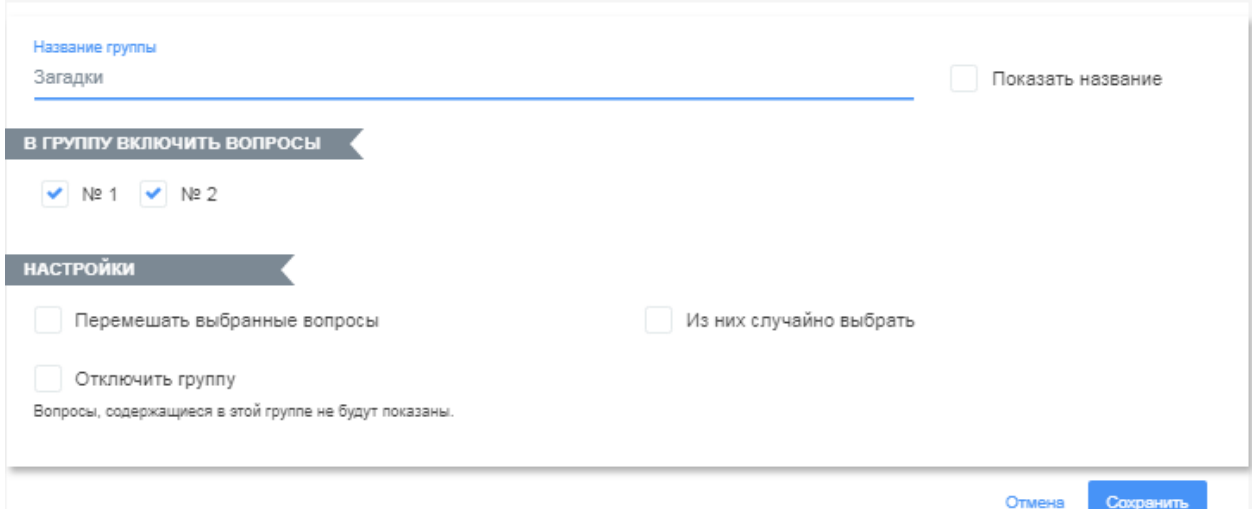

#### *7. Раздел «Результат».*

На данном этапе работы, вы можете изменить тип теста, переключив на нужный вариант (психологический, личностный или образовательный).

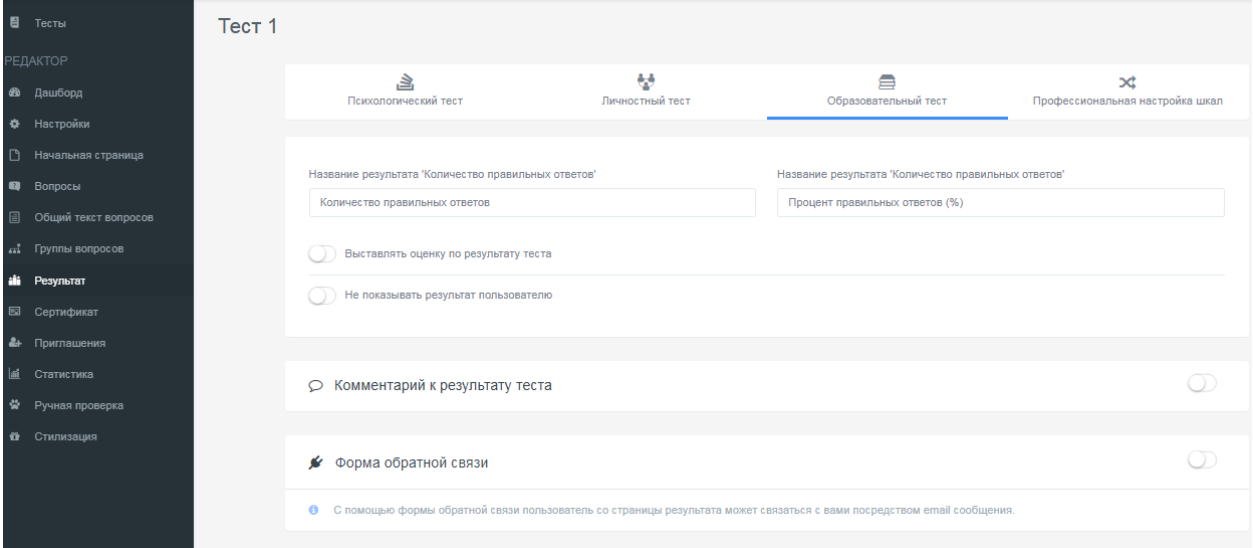

Психологический тест – удобен когда нужно просуммировать количество баллов и вывести так называемую интерпретацию – текстовую расшифровку численного значения результата.

Личностный тест – удобен для тестов типа «На кого вы больше похожи?», когда каждый вариант ответа сопоставляется с определенной текстовой расшифровкой («тип личности») и выбирается преобладающий. При выборе данного варианта можно редактировать «личности», а также прикреплять изображения.

Образовательный тест – подходит для тестов, которые направлены на проверку знаний ваших респондентов. Производится расчет набранного количества баллов за правильные ответы и процент от максимального, которое можно набрать за правильные ответы на все вопросы.

Если результат вашего теста подразумевает сложный расчет, то инструмент профессиональной настройки шкал теста предоставляет возможность реализовать расчет практически любой сложности.

*8. Раздел «Сертификат».* Настройка и выдача сертификата осуществляется только в том случае, когда выбран образовательный тест. Если вам необходимо после завершения теста выдать сертификат, то активируйте эту функцию.

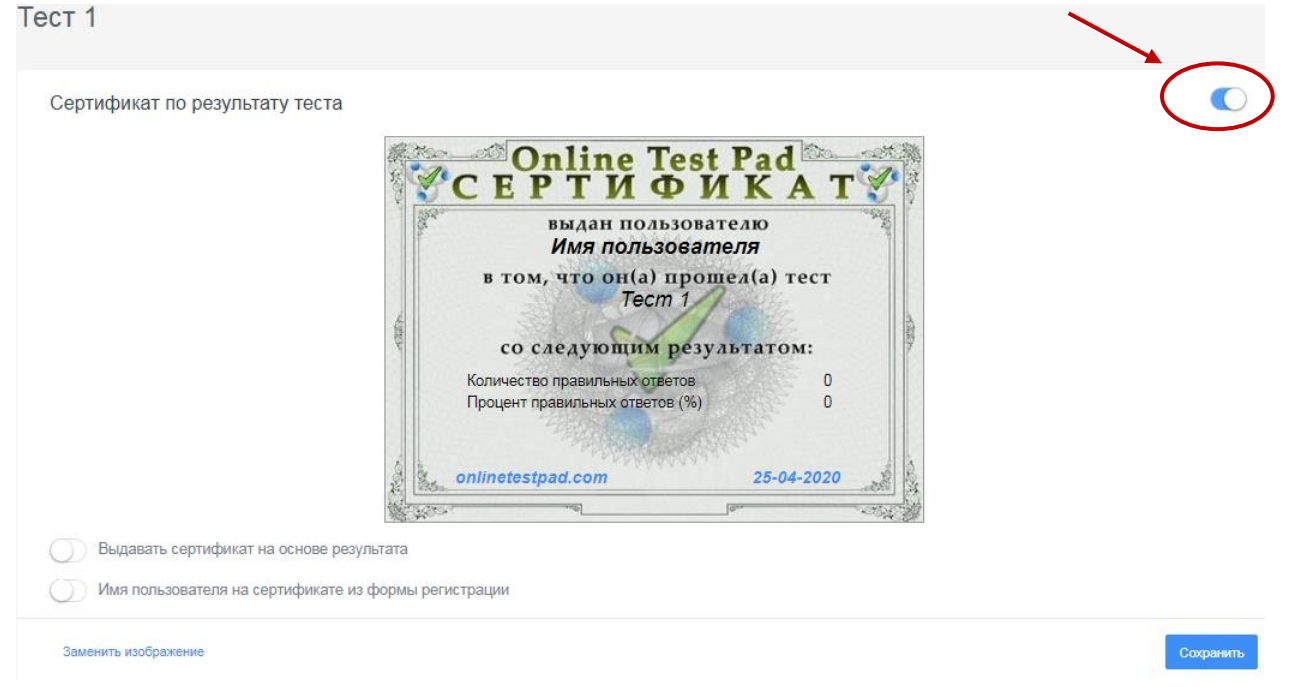

Сертификат вы можете выдать на основе результата или формы регистрации (будет дана в начале прохождения теста).

Автоматически сервис выдает данный шаблон сертификата, но вы можете настроить его по необходимости. Нажмите Заменить изображение, выберите подходящую картинку и нажмите Сохранить.

Для того, чтобы настроить отображение данных на сертификате, выберите необходимый Блок и измените параметры. Чтобы удалить любой блок, установите по всем параметрам значение 0 или просто удалите значение. Нажмите Сохранить.

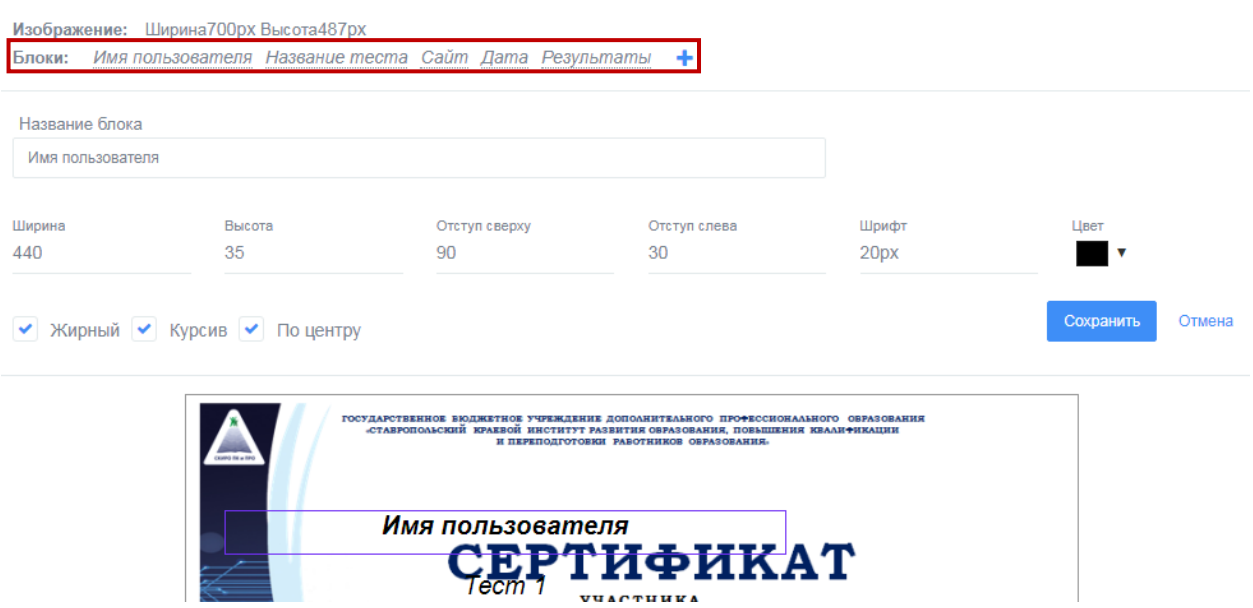

9. *Раздел «Приглашения*». С помощью приглашений вы можете сформировать группы ваших пользователей и разослать им приглашение по e-mail с персонализированной ссылкой на прохождение теста. В таблице результатов вы увидите привязку конкретного результата к вашему пользователю, а также для каждой группы будет создан собственный профиль статистики.

10. *Раздел «Статистика».* В данном разделе вы можете выбрать необходимый вариант для сбора данных:

Количество прохождений

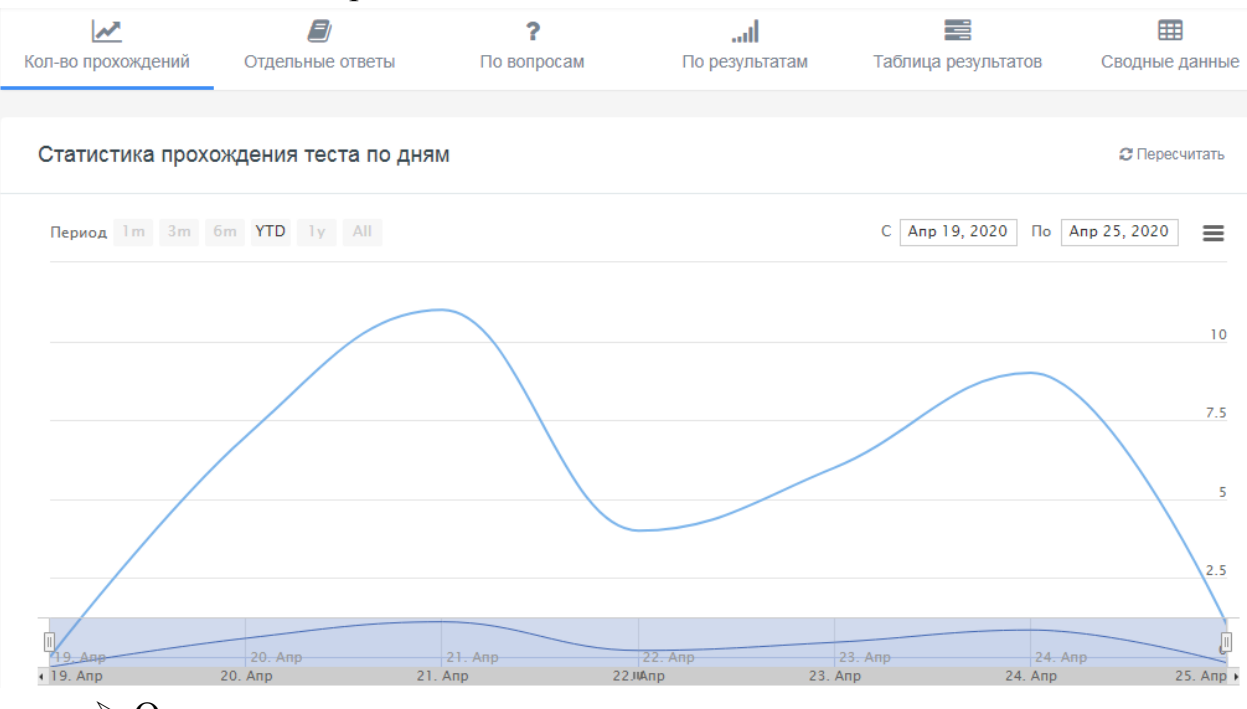

Отдельные ответы

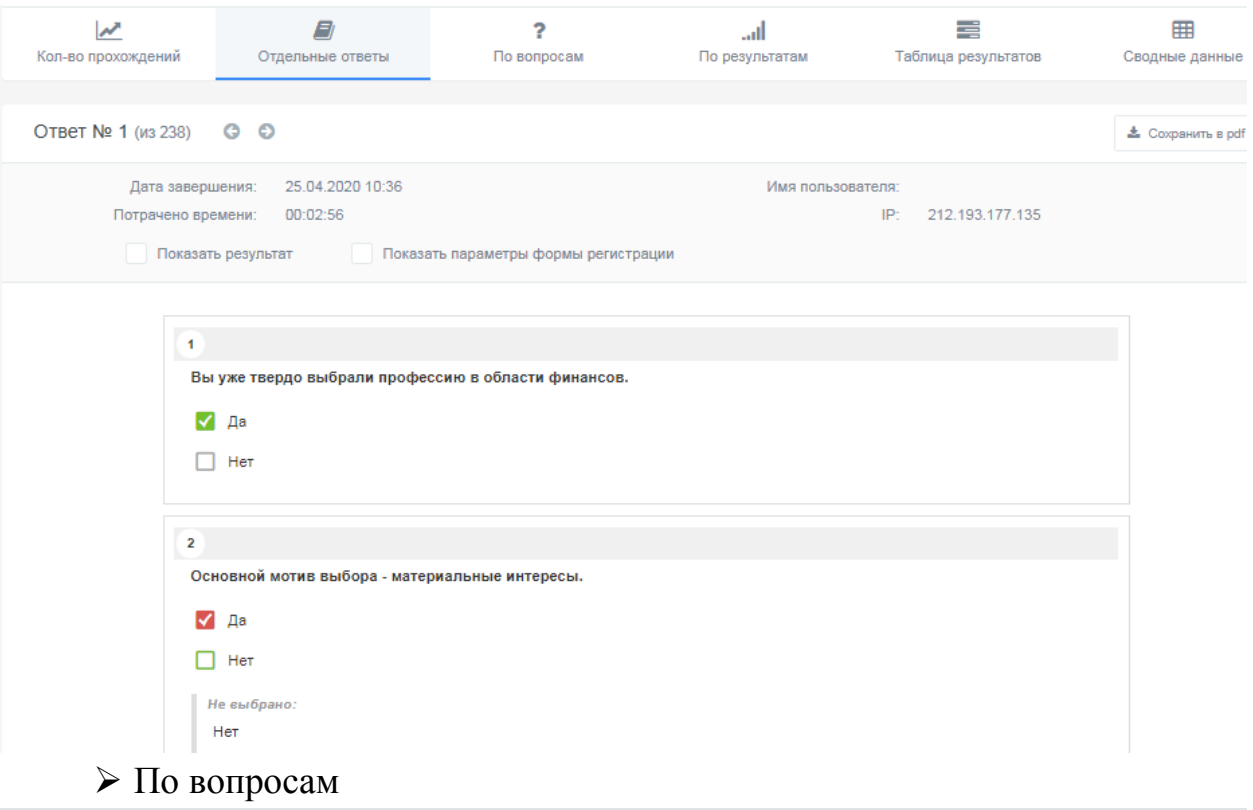

Таблица правильности ответов на все вопросы

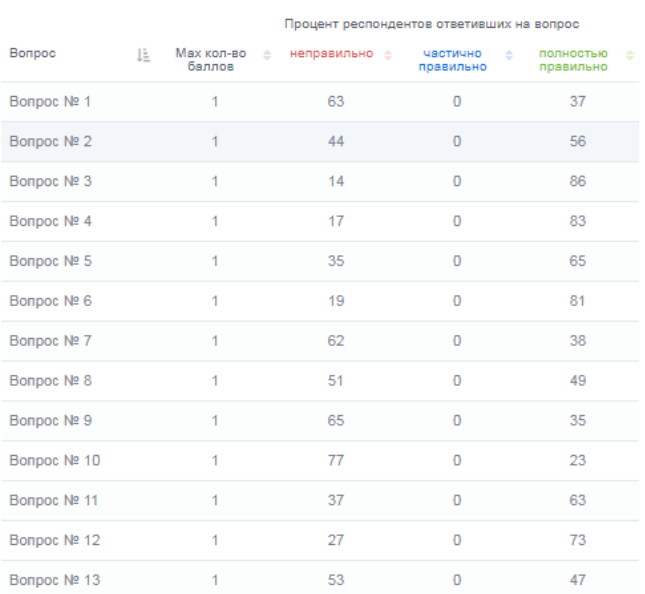

# По результатам

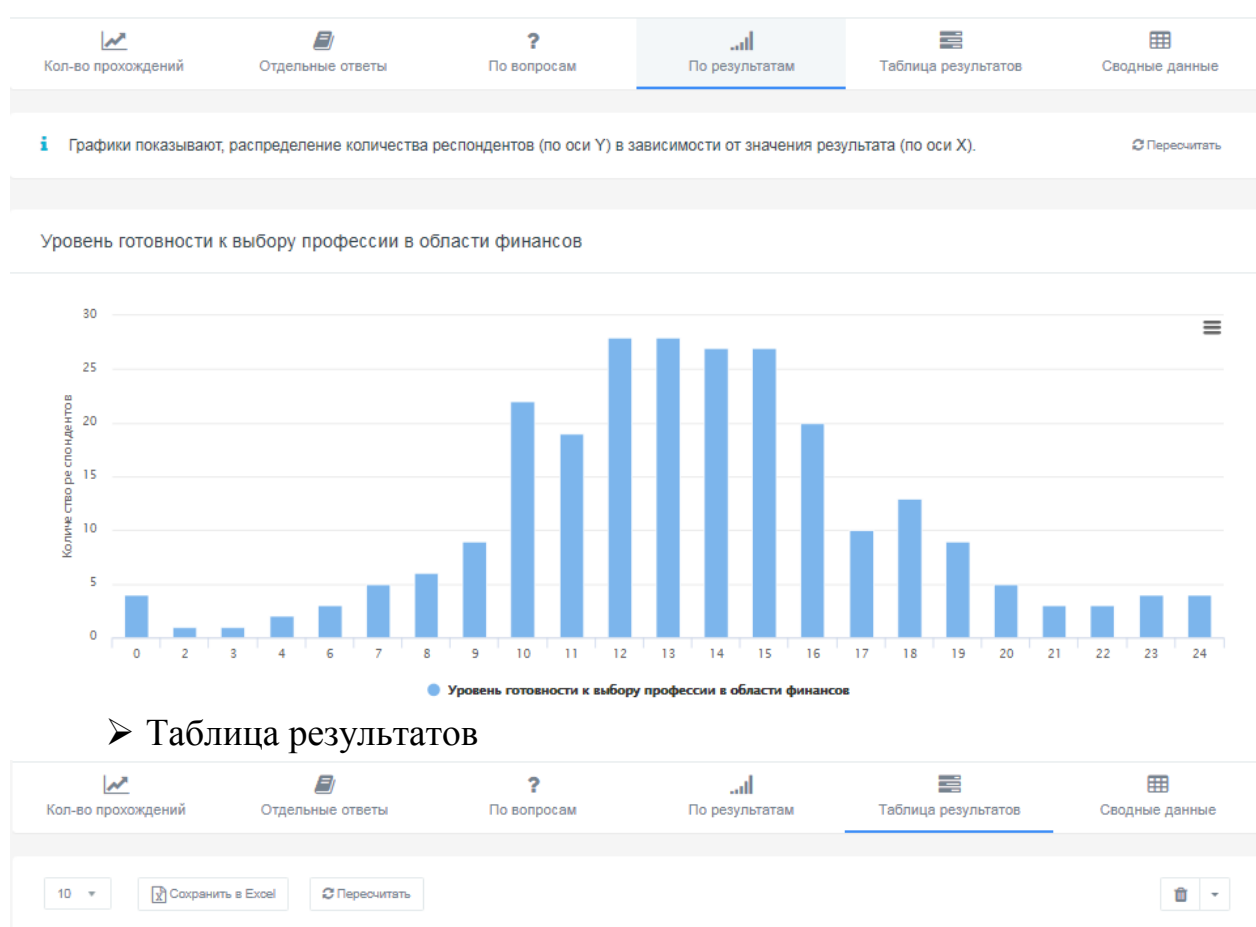

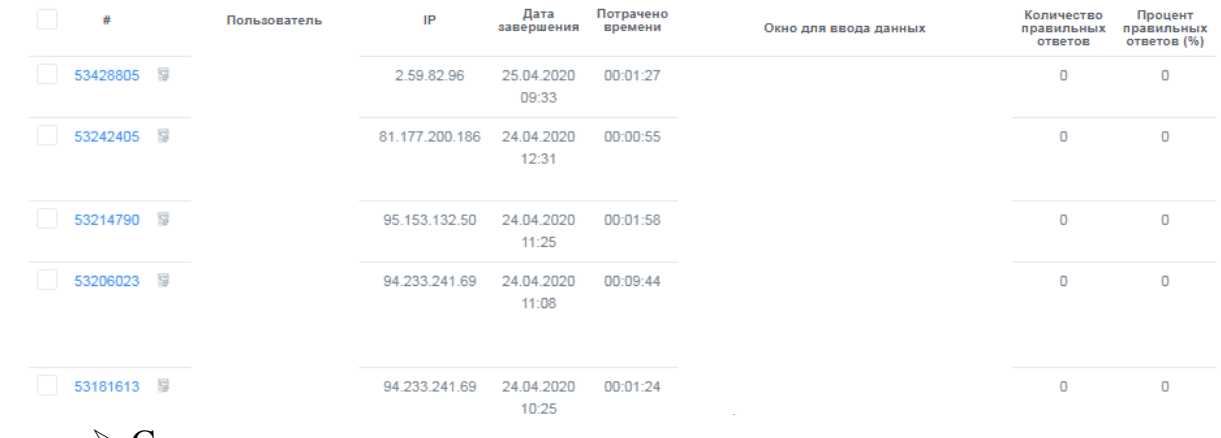

Сводные данные.

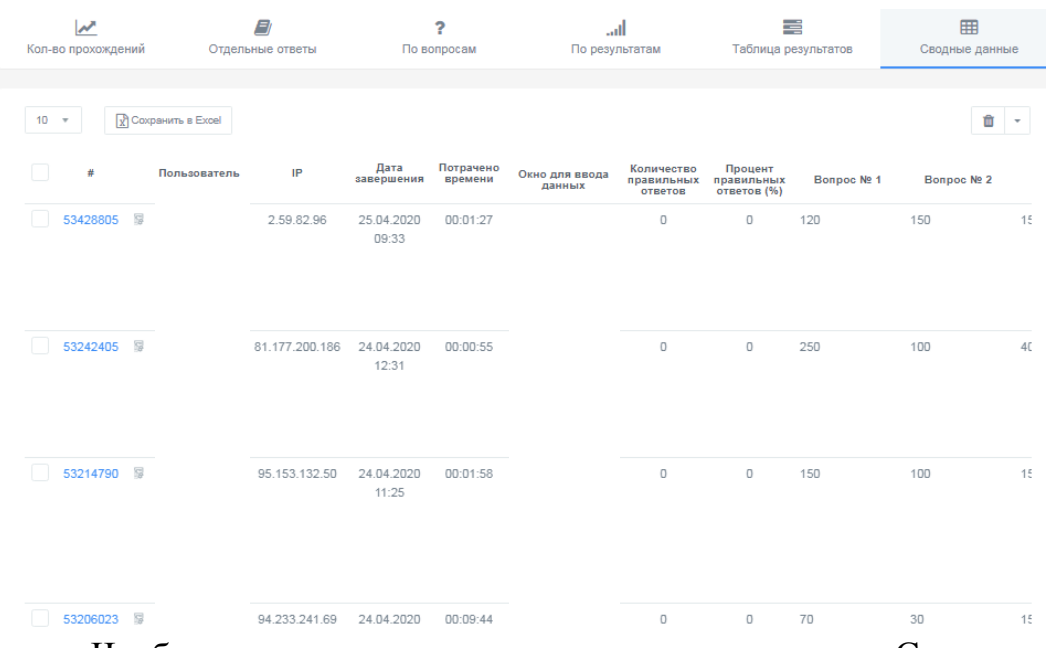

Чтобы сохранить данные статистики, нажмите Сохранить в Excel – Создать – Сохранить.

*11. Раздел «Ручная проверка»* - создан для проверки учителем заданий, а также корректировки результатов.

Ручная проверка и корректировка результатов

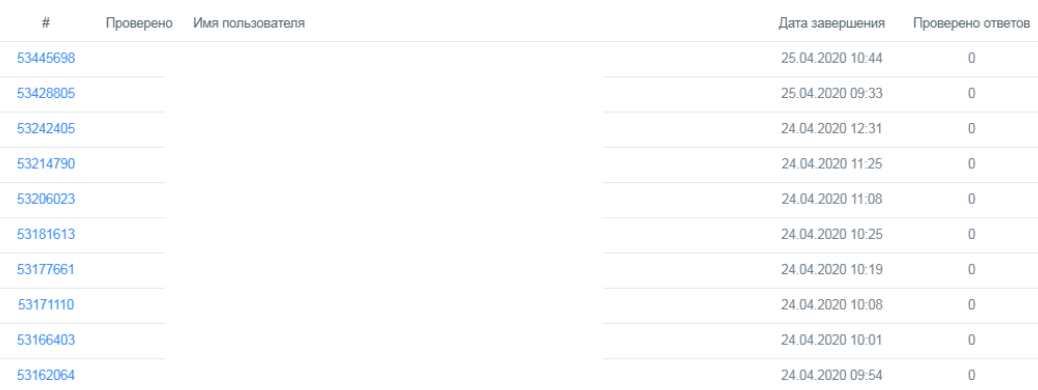

*12. Раздел «Стилизация»* позволяет настроить стиль оформления для

теста.

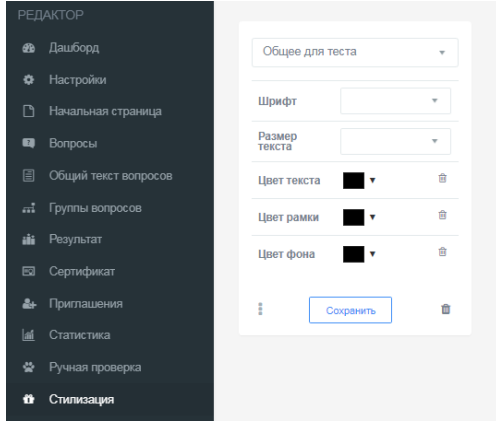